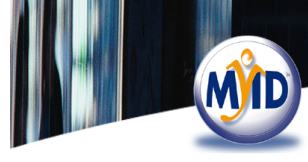

## **3.2 Rotating or flipping the image**

Four small buttons are available under the 'source' image. You can use them if, for example, you have placed a photograph upside down in a scanner.

**Note:** This option is not available for signatures captured using a signature pad.

 $\overline{\phantom{a}}$  Flips the image around a vertical axis, from left to right.

- **H** Flips the image around a horizontal axis, from top to bottom.
- Rotates the image 90° anti-clockwise.
- Rotates the image 90° clockwise

## **3.3 Selecting part of an image**

You may want to select just part of an image, possibly to remove excess background or to extract just the head and shoulders section of a larger photograph.

MyID may have been set up to capture images using a scanner from pre-printed paper forms, which may have been completed by hand. For example, you may be able to extract a photograph, an applicant's signature and an authorisation signature from a form. In this case, you may find that more than one area of the form is scanned and you have a corresponding preview of each zone's contents. Each preview area is associated with its own set of controls.

**Note:** If a preview is displayed for a signature, MyID has attempted to automatically select the appropriate area. Click on the preview to see the selected area in context and to adjust it using the 'move' cursor (a 4-headed arrow). Changes to the selected area can also be made following the instructions in this section.

To select part of an image:

- 1. Place your mouse cursor over the source image the pointer will change to an arrow. Position the arrow at a corner of the area you want to select.
- 2. Hold down the left mouse button and drag your mouse to the diagonally opposite corner of the area you want. A dashed line shows the outline of the area you are selecting. Release the mouse button to complete the selection.

All areas of the source image outside of your selected area are dimmed, leaving your selection in the original colours. Your selection is also displayed in the area to the right of the source image – this is a preview of the image that will be uploaded to MyID.

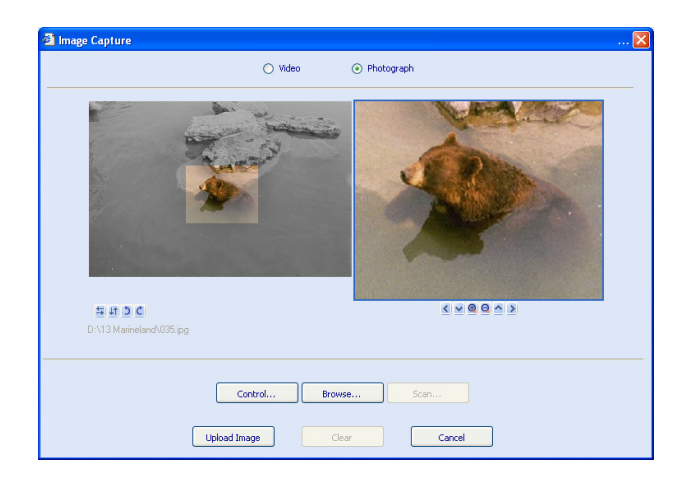